**Enhanced Tool Bars (ETB) for FM-12/13** 

#### **Overview**

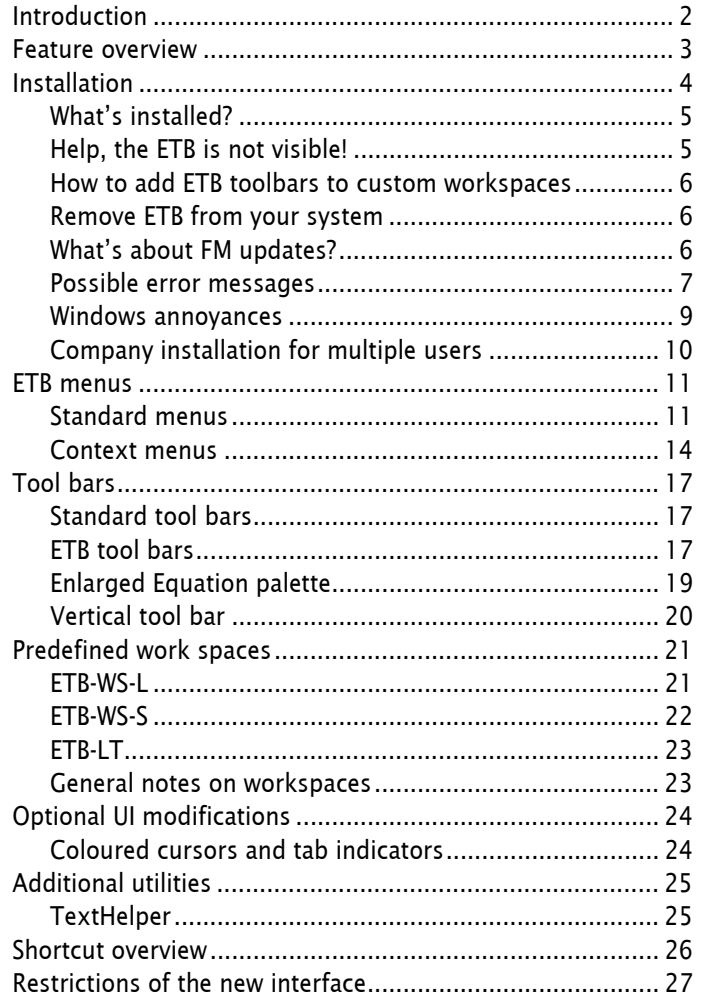

 $\overline{\phantom{a}}$ 

# <span id="page-1-0"></span>**Introduction**

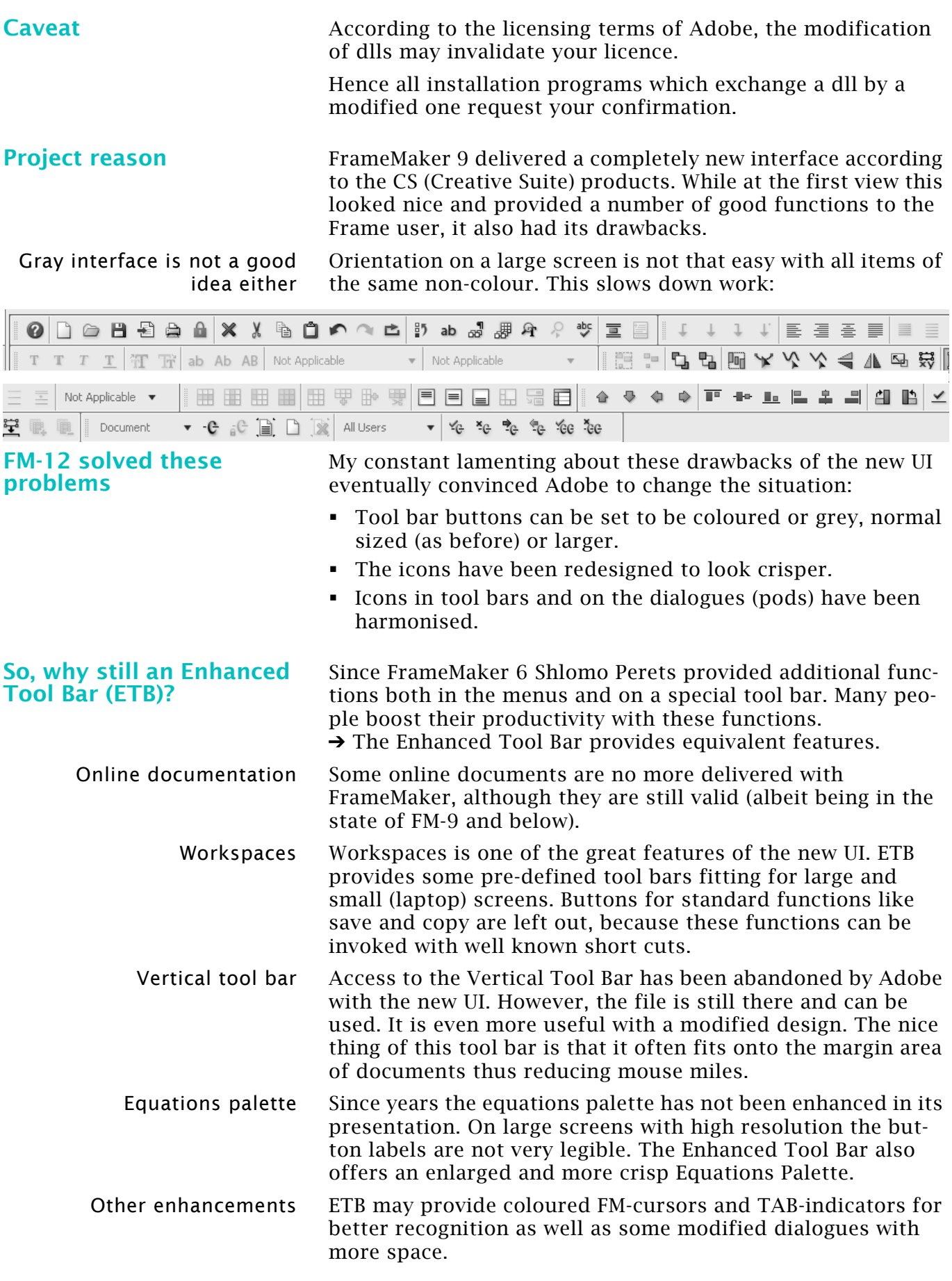

## <span id="page-2-0"></span>**Feature overview**

*Note: ETB is active only in the WYSIWYG view. For greatest compatibility it uses an own set of work spaces and menus.* Vis a vis the original FrameMaker installation the following features are installed/replaced:

Many menu items now show keyboard short cuts.

- Reasonable menu items are added, especially to context menus.
- For additional/modified tool bars see *[ETB tool bars](#page-16-2)* on [page 17.](#page-16-2)
- The **Vertical Tool Bar** is back again. It is modified to use 2 rather than 4 levels. The top elements have been changed to items normally not invoked by keyboard (see *[Vertical tool](#page-19-0)  bar* [on page 20\)](#page-19-0).
- Additional work spaces are defined. See *[Predefined work](#page-20-0)  spaces* [on page 21.](#page-20-0)
- Menu **Insert Special Character** got a host of additional symbols. See *[Text context menu](#page-14-0)* on page 15.
- Documentation and other features of the Enhanced Tool Bars (ETB) for FM-12/13 are available with menu **Help > Enhanced Tool Bar**.
- Some documents from older FM versions are available in the menu **Help > Enhanced Toolbar (ETB) > FM Online Manuals**. These documents are still useful.
- Completely new documents are **FrameMaker Commands** and **Customising FrameMaker**.
- **Offline Help** (PDF) is also provided in the ETB menu.
- In **Printing View** no rulers are displayed. These remain not displayed when switching to **Edit View**.
- Clip art added: Scales and grids for diagrams.
- The maker.ini files both from the user area and from \$HOME can be handled with the standard text editor.
- Console file from the User Area can be opened in standard text editor.
- The small utility TextHelper allows special paste operations from any application (see *TextHelper* [on page 25\)](#page-24-1).
- Optionally you may get coloured cursors and TAB indicators as well as a modified dialogue for Insert Table. See *[Optional UI modifications](#page-23-0)* on page 24.
- **Revisions** 1.0 Build from FM-11 version
	- 2.0Added optional UI modifications
	- 3.0Skipped (same version # for all)
	- 4.0Installation in user area rather than C:\SystemMods
	- 4.1Documentation update, Save button in place of Help.

5.0Feature to update the local Help files.

 $\mathbf{c}$  a  $\mathbf{c}$ 

 $-1$ 

# <span id="page-3-0"></span>**Installation**

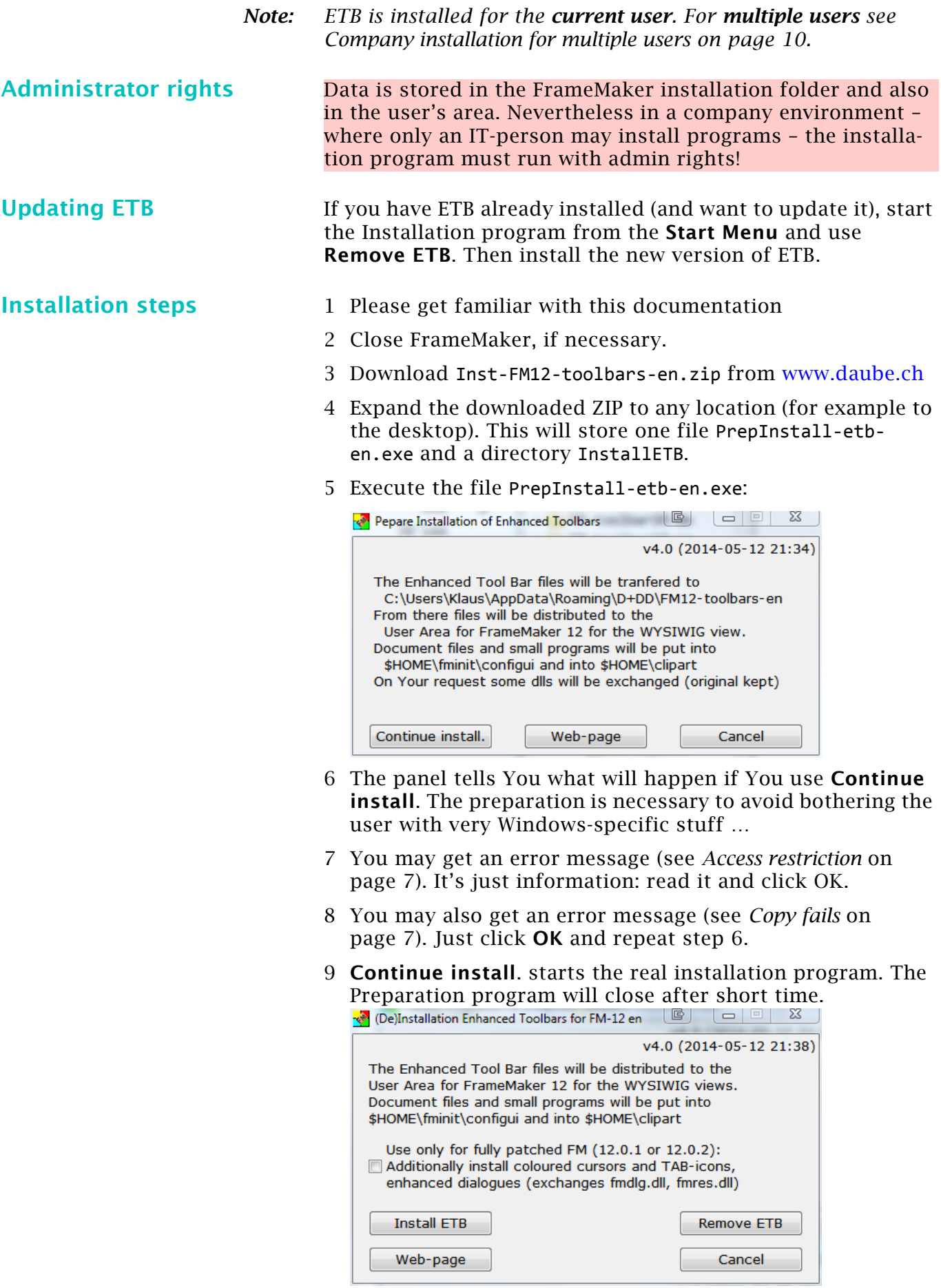

- 10If you want to get the coloured cursors, activate the check box (see Modified cursors on page 16).
- 11Install the files with **Install ETB**. A message box indicates successful installation.
- *Note: The original tool bars and work spaces (in the FM installation directories) are not touched.*

During the installation of ETB an entry in the **Startmenu > DDD** is created, which starts this utility. See *[TextHelper](#page-24-1)* on [page 25.](#page-24-1)

You may wish to copy/move this short cut to the **AutoStart** folder.

## <span id="page-4-0"></span>**What's installed?**

**Start TextHelper automatically**

*Note: \$HOME is the installation directory of FrameMaker.*

- A short cut is placed in the Start Menu (All Users): (De)Installation FM12-Toolbars en. This short cut can be moved to any convenient place.
- Before files are distributed, original files are renamed to xxx.ori to be able to restore them. Files are distributed to:
	- Configuration files, documents and helper programs to \$HOME\fminit\configui
	- Additional clip art to \$HOME\clipart
	- The modified vertical tool bar to \$HOME\fminit\configui
	- The enlarged Equation palette to \$HOME\fminit
	- ETB work spaces, tool bars, menu and icon files are copied to the user arae (%appdata%\Adobe\FameMaker\…)
	- coloured cursors and modified dialogues are installed by replacing fminit\fmres.dll and …\fmdlg.dll.
- maker.ini in the user area gets information in section Frame: ETBVersion.

## <span id="page-4-1"></span>**Help, the ETB is not visible!**

Initial behaviour After installing ETB you start FM and open a document. The ETB toolbars do not show up and the menus are not changed. For example, there is no **Help > Enhanced Toolbars** item. As a user writes: «All of the files installed where they were supposed to install. But for some reason the toolbars are not being called by the FM loading process …». Solution Select one of the ETB workspaces in the drop down list top right. It will take some time to establish the workspace. The ETB features should now appear. Background The last used workspace is kept in maker.ini – and this is of course not an ETB-workspace as long as ETB is not installed. Tool bars are still grey "Out of the box" FM installs with the look of the previous version: small grey icons in the toolbars. To use colour and/or larger icons you need to set this in **Edit > Preferences > Interface** and restart FM to activate it. Unfortunately these settings are not part of the (saved) workspaces.

Only after this setting ETB\_WS\_L will look as intended (with large coloured icons). Set regular size icons for ETB WS S and ETB LT.

## <span id="page-5-0"></span>**How to add ETB toolbars to custom workspaces**

If you have set up your own workspaces you may want to use therein ETB features, such as a special tool bar. You may wish to create a screen shot of your private WS to know what you have defined there.

To use ETB toolbars and menu addenda do this<sup>1)</sup>:

- You start with one of the ETB-workspaces and save it with your name (prevent the original WS from changes).
- Change the workspace to your desire and save it again.

*Note: This method does not support the special menu set-ups for Review, AuthorView or CodeView.*

## <span id="page-5-1"></span>**Remove ETB from your system**

To remove the ETB files from the FrameMaker installation:

- Start the installation program with the short cut in the Start Menu and then click on **Remove ETB**.
- Files of the *Enhanced Tool Bars (ETB) for FM-12/13* are removed from the FM installation (configuration files, clip art and additional documentation, enhanced vertical toolbar).
- Completely remove ETB Since this is not a standard Windows de-installation you may wish to remove the installation directory (C:\SystemMods) and the short cut in the Start Menu to get rid of all things.

However, leaving short cut and installation directory intact allows you install the *Enhanced Tool Bars (ETB) for FM-12/13* again.

## <span id="page-5-2"></span>**What's about FM updates?**

The Enhanced Tool Bar was developed for FM 12.0.0.329. An update of FM may require an updated version of ETB. See [www.daube.ch](http://www.daube.ch/docu/fmaker67.html).

- 1 When updating or re-installing FM-12, keep the preferences.
- 2 De-install ETB before you update FM (use button **Remove ETB** of the installation program) – FM-12 updates may not work with installed ETB.
- 3 Update FM.
- 4 Install ETB again.

<sup>1</sup> Doing it he other way round (modifying the second line in a workspace file to use the ETB-menus and tool bars is also possible, but more troublesome.

## <span id="page-6-0"></span>**Possible error messages**

Since version 4 of ETB the installation program tries to raise its privileges<sup>2)</sup> to avoid much of the restrictions. But this may fail in companies with IT installation procedure.

<span id="page-6-1"></span>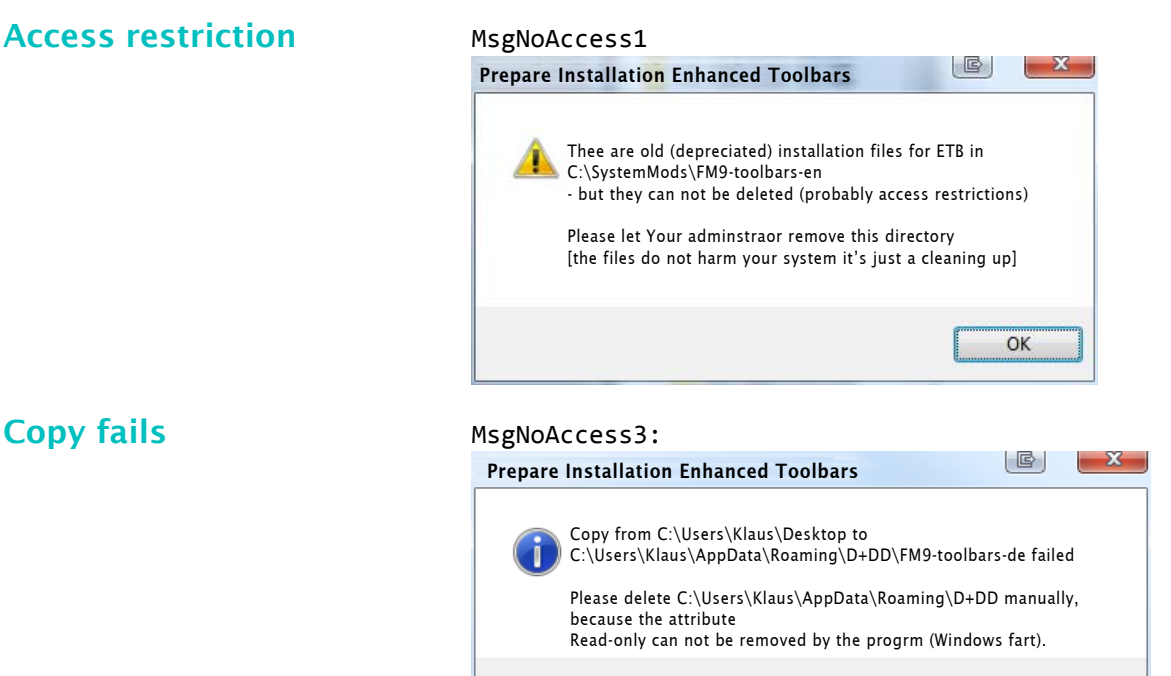

Please follow the instructions on the message and click **OK;** then again try **Continue Inst.**

 $\overline{\alpha}$ 

**FM version mismatch** The following message appears, if you have checked the box for "Install coloured cursors" and FM is not patched up to the desired level.

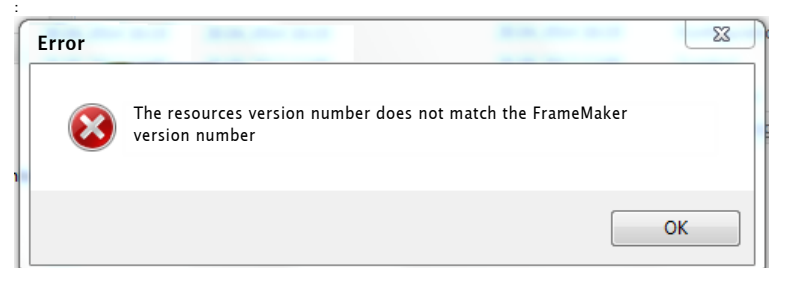

8 Close FM; start the installation program and use **Remove ETB**, then install ETB again without checking the box.

<span id="page-6-2"></span>

2017-04-27

<sup>2</sup> The method is similar to "Run as Administrator" with the context menu.

**File deletion fails** If some files could not be copied automatically during installation, then an analogous message may be issued during deinstallation: Deleting files of the Enhanced Toolbar failed. It is not possible to delete 8 files in the drectory C:\Users\Klaus\AppData\Roaming\Adobe\FrameMaker\9\toolbars\ The Read-Only attribute can not be removed. Deinstallation continues for the other files. The left files do not harm Your system, but You may wish to remove them manually with the File Explorer at C:\Users\Klaus\AppData\Roaming\Adobe\FrameMaker\9\toolbars\ OK  $\rightarrow$  Manually delete these files, for example with the file explorer at %APPDATA%\Adobe\FrameMaker\12\WorkSpaces. **Access to user area fails** The Windows User Access control is (at least to me) a mystery. I do not understand most circumstances leading to an error or even failing installation. Especially in companies where only an IT admin may install programs, the access to the user area may fail even by starting Install-FM12-etb.exe wit admin rights and with the entry of a password. In this case only a manual copy will help. Symptoms for this situation:  $\bullet$  Menu **Help > Enhanced Toolbar** exists<sup>3)</sup>. In menu **View > Toolbars** all ETB-xxx tool bars are missing. Precondition for manual copy **Do not** de-install ETB with the installation program now! Assure the existence of following files in the installation directory (%appdata%\D+DD\FM*vv*-toolbars-en with *vv* being 12 or 13): FM 12 ...\WorkSpaces\UnStructured\WYSIWYGView\menus\etb-menus.cfg Copy manually The various FM versions have different file structures.  $To  $\sqrt{2}$  and  $\sqrt{2}$  and  $\sqrt{2}$  and  $\sqrt{2}$$ From

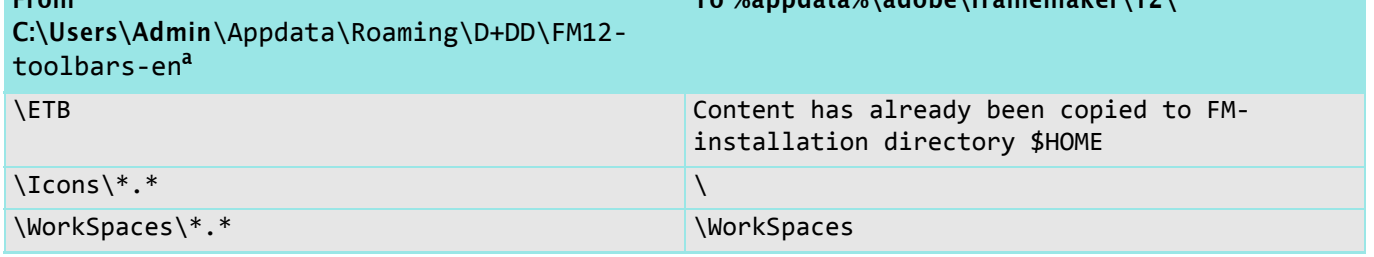

a. Of course for FM-13 the directory is named accordingly.

<sup>3</sup> If this is not the case, you need to contact the author for help. You will receive a detailed list, where to place which file. Your complete FM-version number is needed for this.

## <span id="page-8-0"></span>**Windows annoyances**

#### **Program is not installed correctly**

After installing in Windows (most likely not only in version 7) you may get the following message:

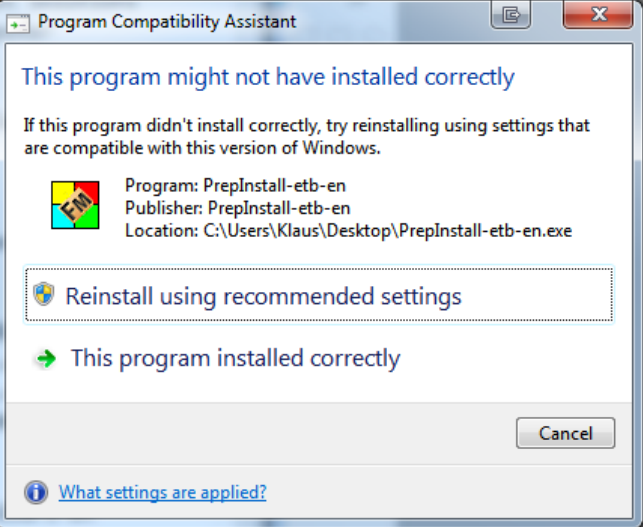

 $\rightarrow$  Just ignore it with **Cancel**. You may set the compatibility flag for the program to avoid the message in the future.

**User Access Control** None of the D+DD programs is certified by Microsoft. Hence a standard Windows installation issues messages concerning danger by executing one of these programs.

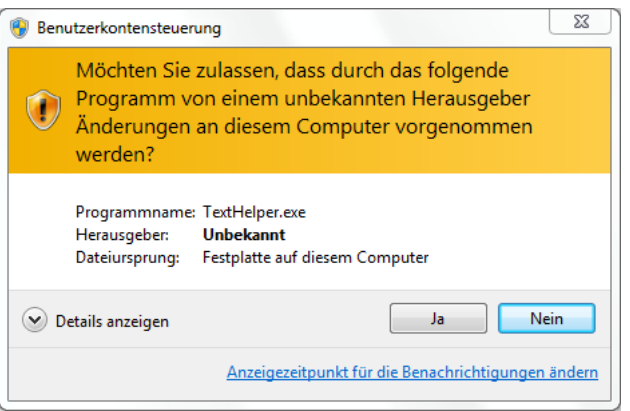

## <span id="page-9-0"></span>**Company installation for multiple users**

*Note: The standard installation for ETB fails in this environment.*

In companies software is mostly installed by an IT-specialist who uses a special user account with administrator rights. The individual users have individual accounts.

To install ETB on a shared workstation, the administrator must perform various actions in his special account:

- 1 Start FrameMaker at least once both in the Admin account and in the target user accounts to establish the %appdata%\Adobe\FrameMaker\nn\ data area. Close FM.
- 2 Install ETB in the Admin special account.
- 3 Look into %appdata%\D+DD\FMxx-toolbarsen\config.ini and note appVersion.
- 4 Start FrameMaker to verify ETB is present. You must switch to an ETB-xx work space to see the ETB icons etc.

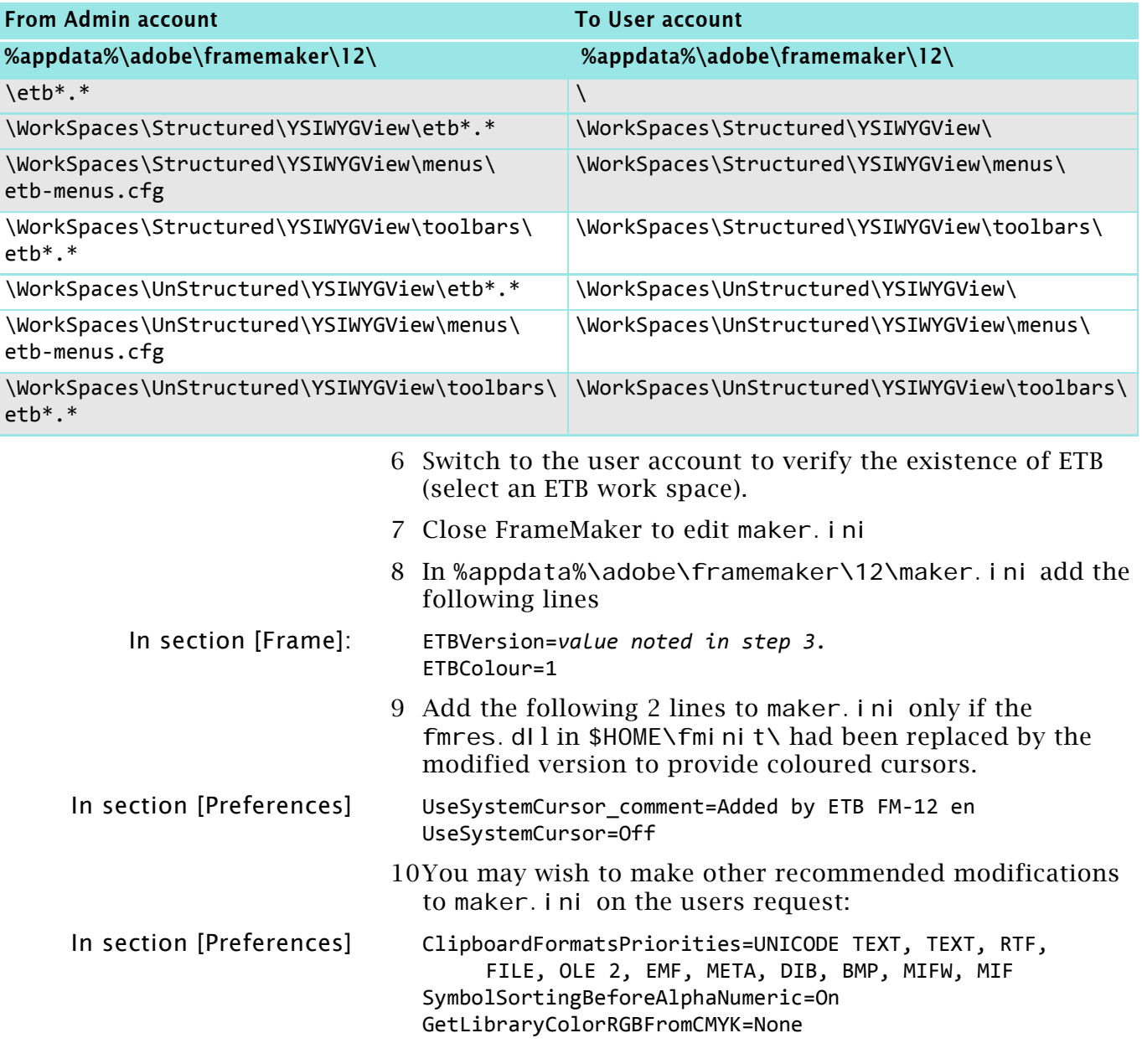

5 Copy the relevant ETB data to the user accounts:

# <span id="page-10-0"></span>**ETB menus**

For many menu items short cut labels have been added. Also new menu items have been introduced.

The modifications to the standard menus are highlighted in yellow.

## <span id="page-10-1"></span>**Standard menus**

Validate Hypertext...

Links...  $Q$ bject Preferences...

#### **File menu** Document, book

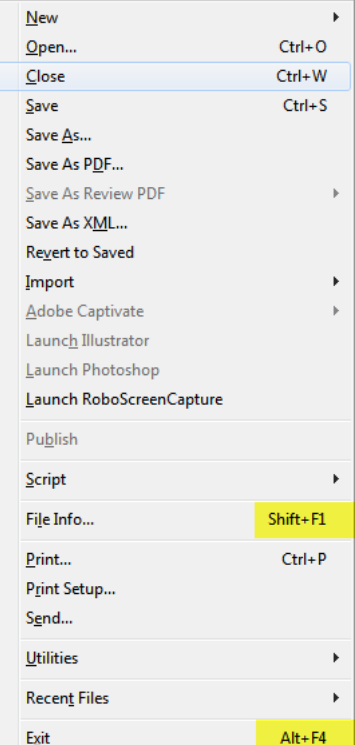

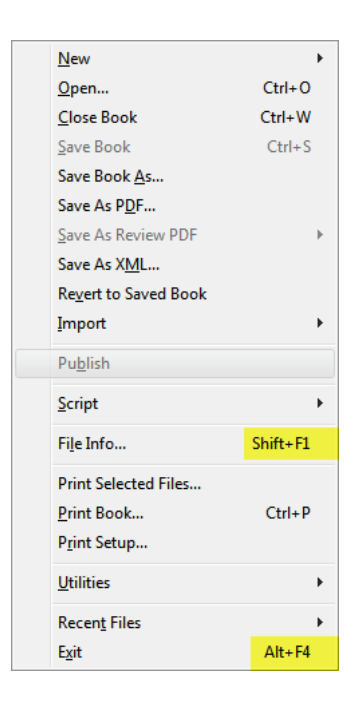

#### **Edit menu** Document, book

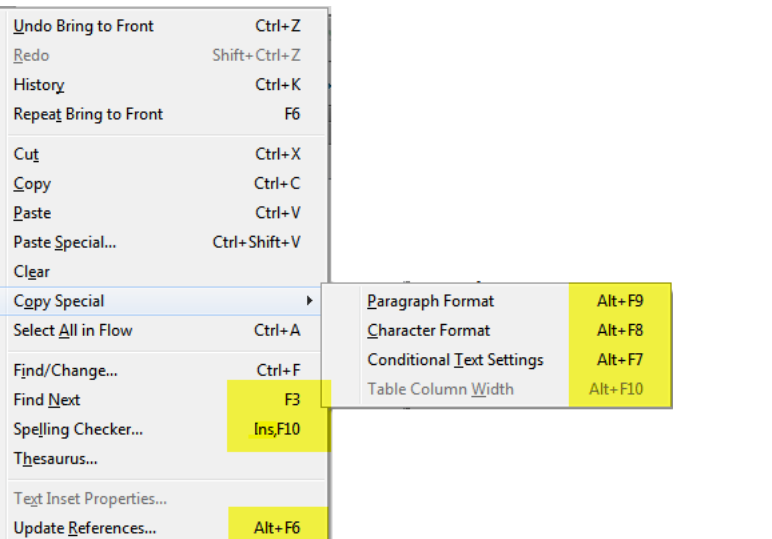

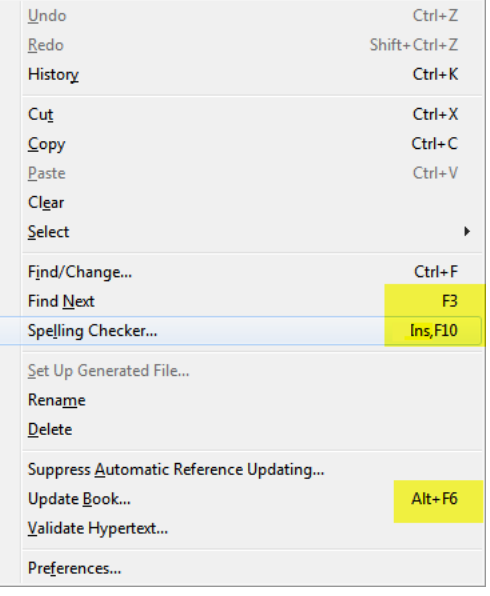

#### **Format menu** No changes

### **View menu** Document, book

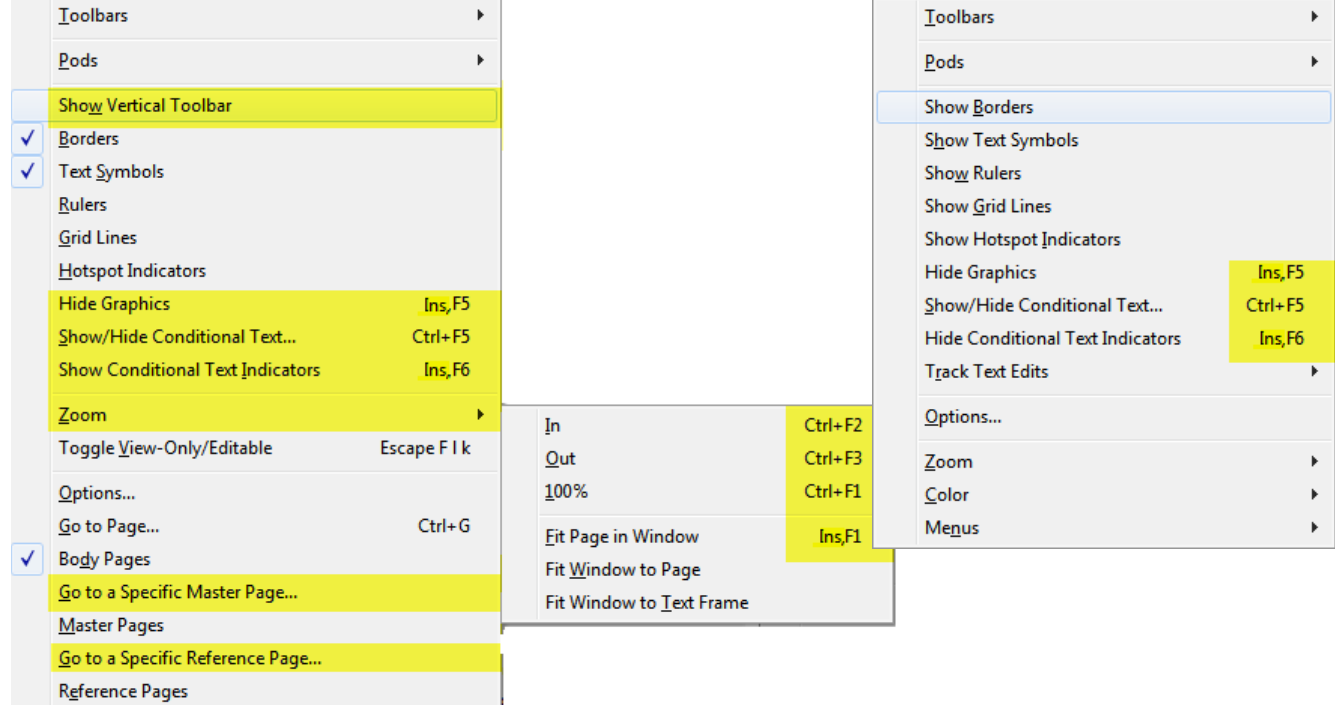

## **Special menu**

 $\overline{\underline{\mathsf{C}}}$ olor

 $Menus$ 

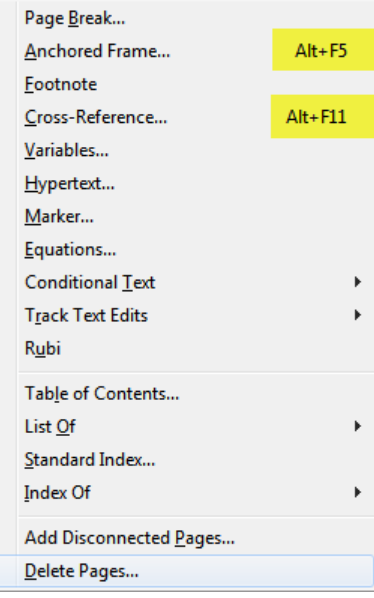

## Graphic menu **No changes**

 $\bar{\mathbf{r}}$ 

 $\bar{\bar{z}}$ 

### **Table menu**

 $D + D$   $D$ 

 $-1$ 

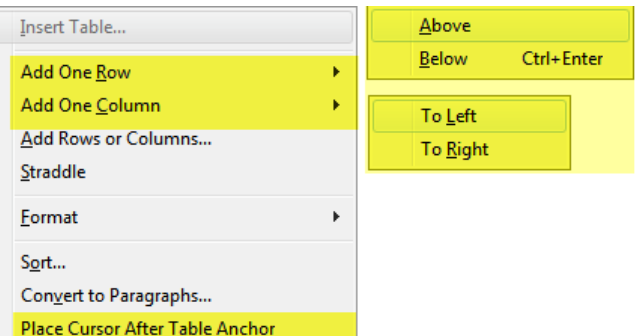

¥

## **Help menu**

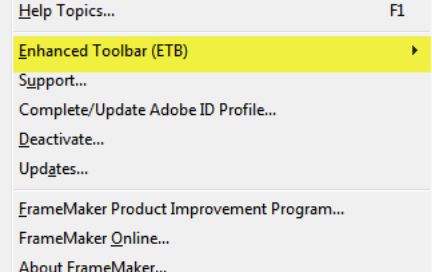

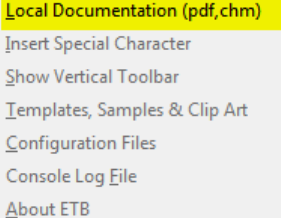

Local User guide (PDF) Local User guide (CHM) MIF Reference (FM-+ mifRef+) MML Reference (FM-7) ErameMaker Commands (FM-+fmTarget+) Customizing FrameMaker (FM-+ customise+) Enhanced Toolbar User Guide Update local User Guides maker.ini in User area

maker.ini in \$HOME\$ fminit folder

## <span id="page-13-0"></span>**Context menus**

#### **Document context menu**

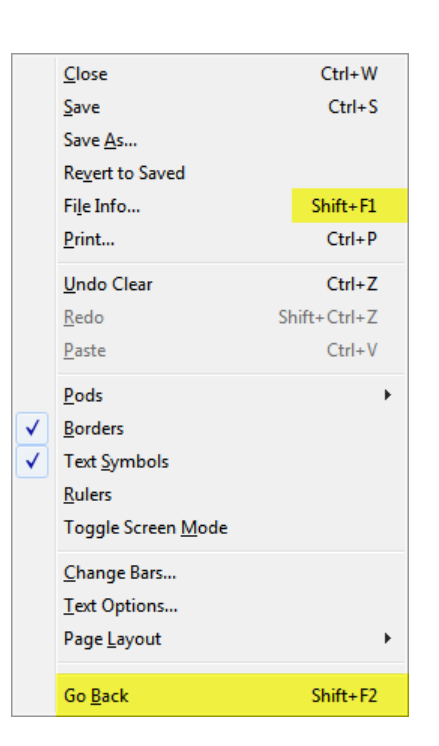

#### **Book context menu**

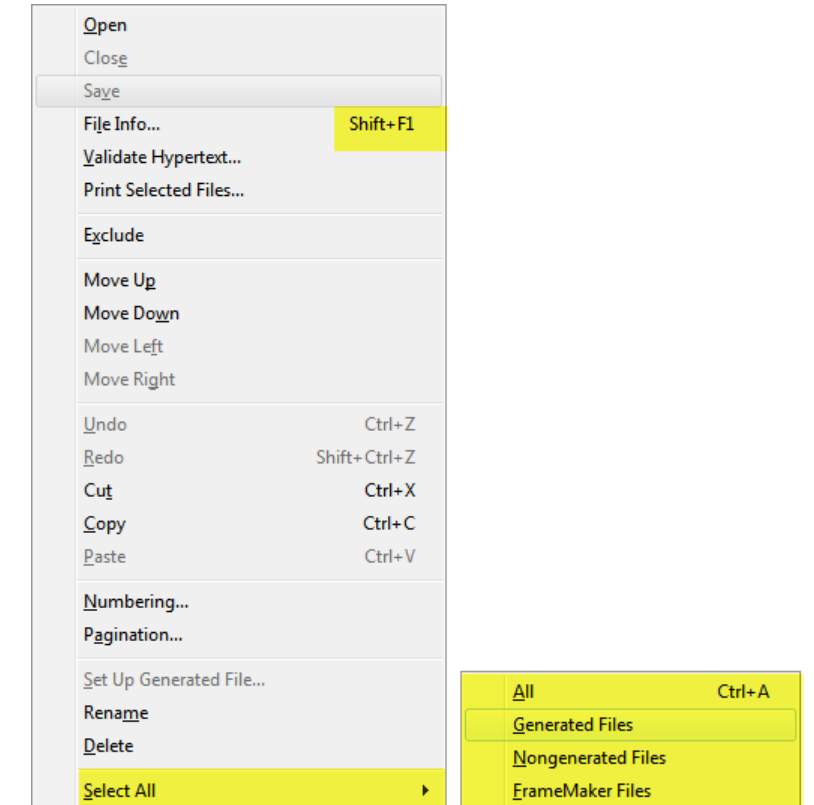

#### <span id="page-14-0"></span>**Text context menu**

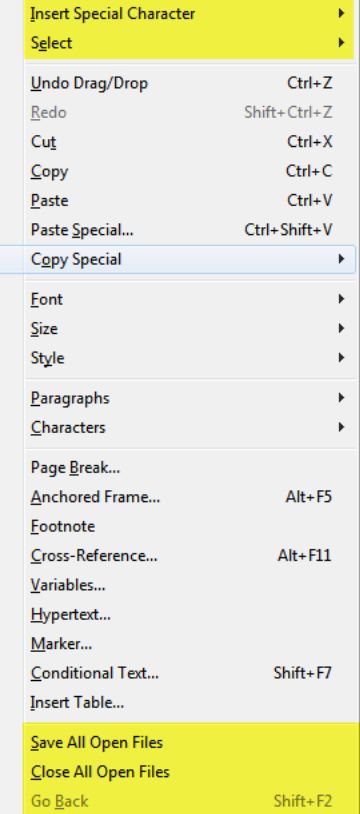

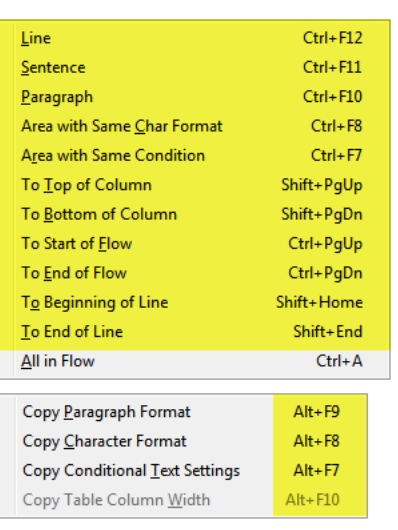

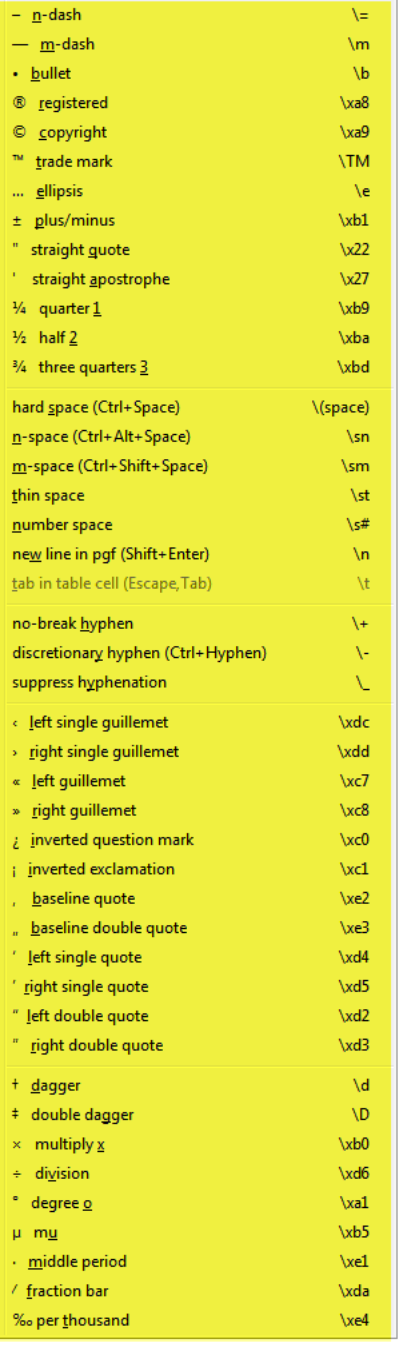

## In FM-13 the menu for direction markers is kept separately.

**Anchored Frame context menu**

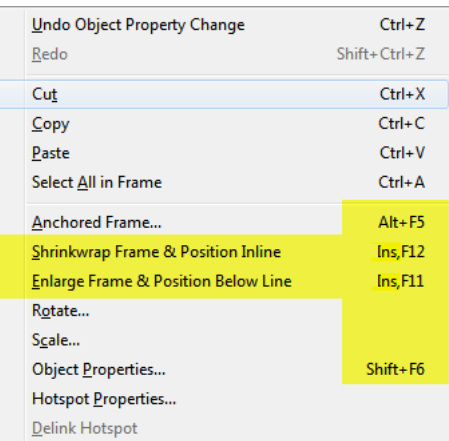

#### **Table context menu**

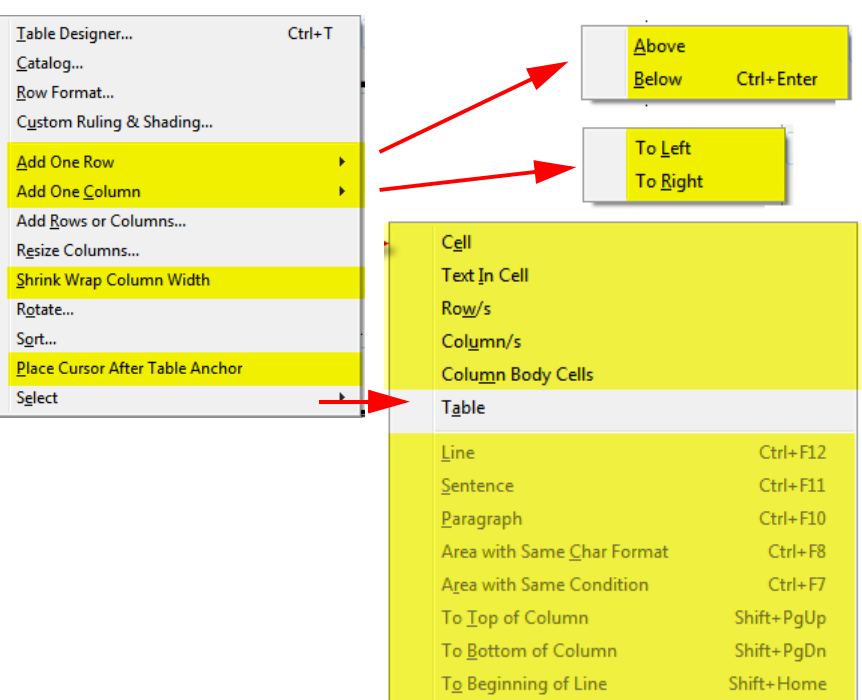

 $\underline{\mathsf{T}}$ o End of Line

Shift+End

## **Graphics context menu**

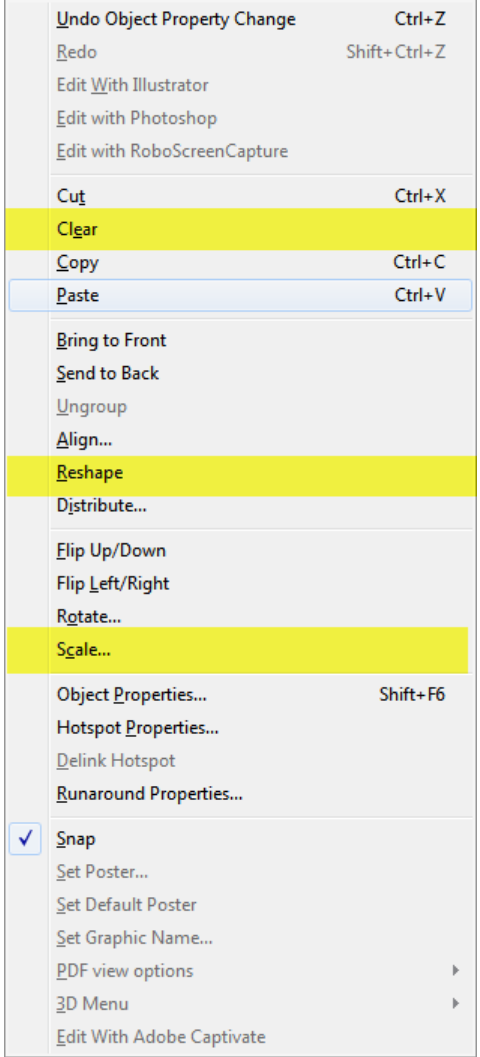

# <span id="page-16-0"></span>**Tool bars**

## <span id="page-16-1"></span>**Standard tool bars**

**FM-12 enhancements** <sup>4)</sup> With FM-12 Adobe provided coloured tool bar icons and in addition two sizes: regular and large. Some of the icons have been changed and are harmonised with those used in dockable dialogues (aka pods). The images also became crisper as in FM-9 to FM-11.

## <span id="page-16-2"></span>**ETB tool bars**

#### **Quick Access WS** etb quick ws.xml

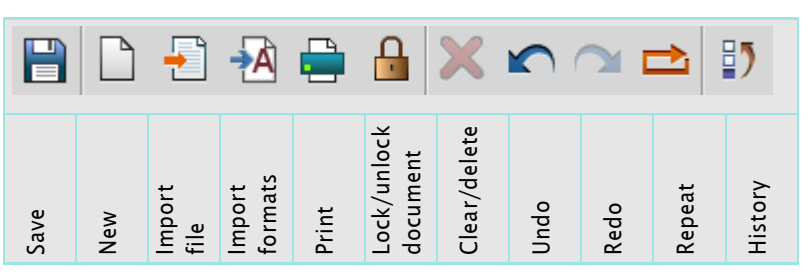

Buttons for **Help, Open**, **Cut**, **Copy** and **Paste** have been left out, because 'real users' have the appropriate short cuts in their fingers. Save button indicates status of document.

*Note:* **Repeat** *repeats the last action in the command history. This may be any re-doable action.*

#### **Quick Access LT** etb quick lt.xml

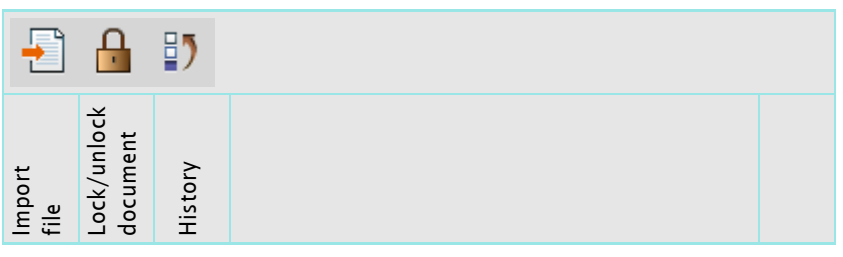

Only a minimum of standard functions has been kept.

#### **Paragraph bar** etb para.xml

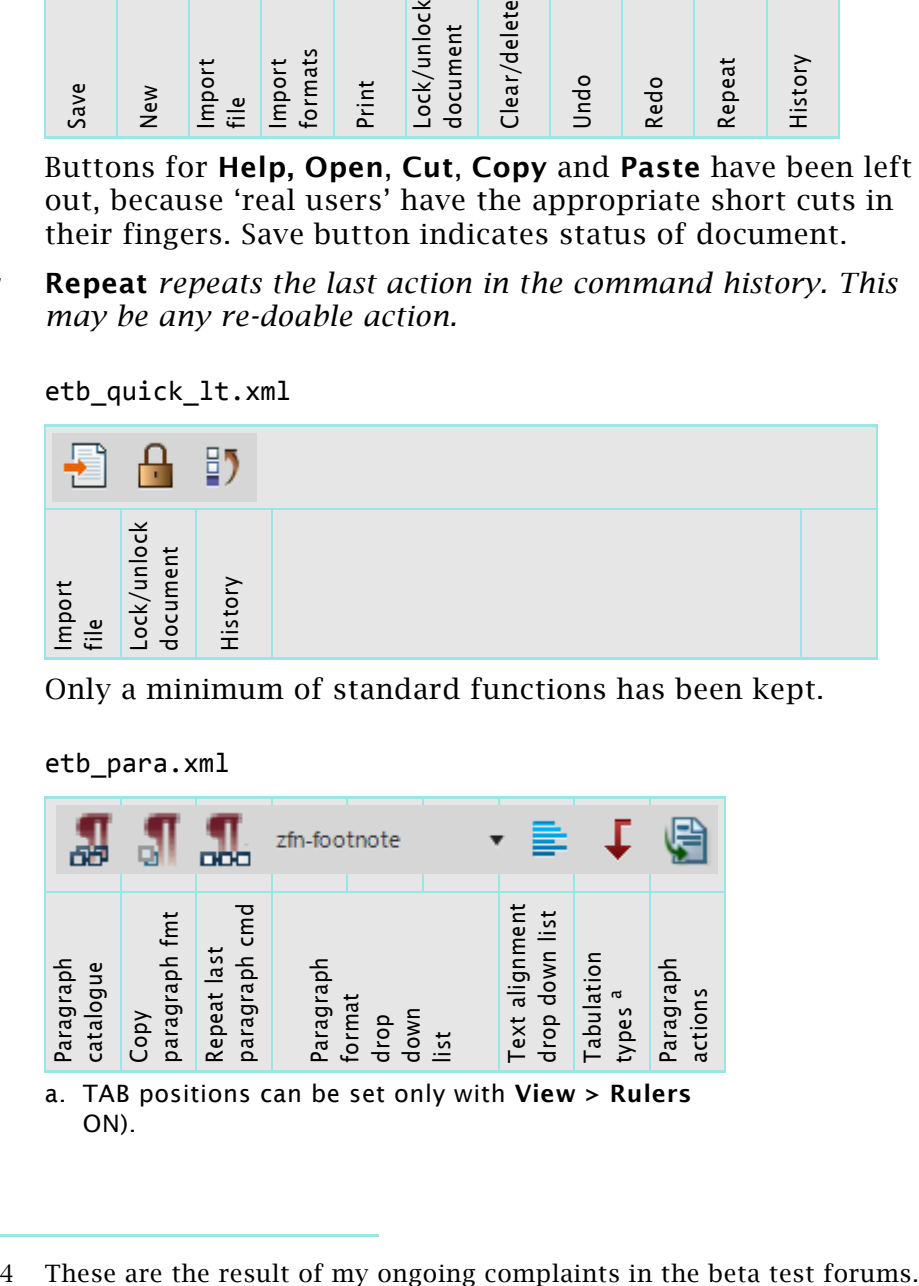

2017-04-27

#### **Character bar** etb char.xml

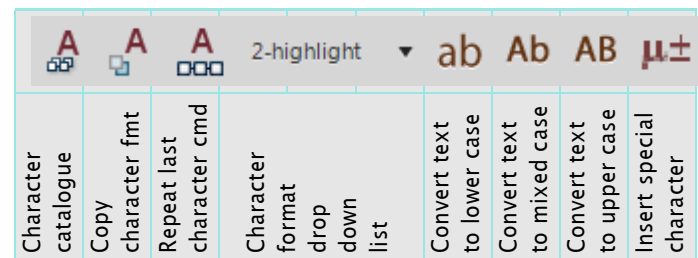

## **Display functions** etb\_display.xml

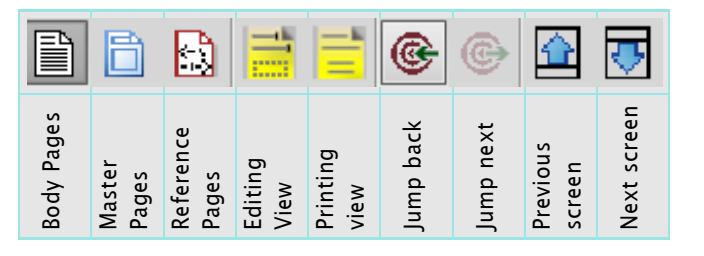

### **Extra functions** etb extra.xml

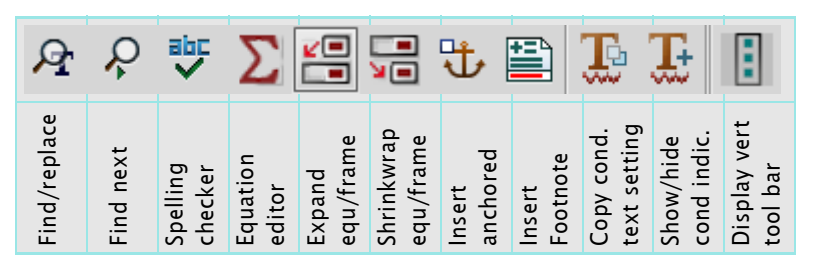

**Tables** etb\_tables.xml

|                                 |                                                              |               |                 | catalogue<br>Character | character fmt<br>Copy | character cmd<br>Repeat last | Character          | format<br>drop   | down<br>list            | to lower case<br>Convert text | to mixed case<br>Convert text | to upper case<br>Convert text | Insert special<br>character    |                             |                          |                                                              |  |
|---------------------------------|--------------------------------------------------------------|---------------|-----------------|------------------------|-----------------------|------------------------------|--------------------|------------------|-------------------------|-------------------------------|-------------------------------|-------------------------------|--------------------------------|-----------------------------|--------------------------|--------------------------------------------------------------|--|
| nctions                         |                                                              |               |                 |                        | etb_display.xml       |                              |                    |                  |                         |                               |                               |                               |                                |                             |                          |                                                              |  |
|                                 |                                                              |               |                 |                        |                       | ∐                            | $\equiv$           | Ξ                |                         | G                             | ĝ.                            | ř                             | ⊕                              |                             |                          |                                                              |  |
|                                 |                                                              |               |                 | Body Pages             | Master<br>Pages       | Reference<br>Pages           | Editing            | Printing<br>View | view                    | Jump back<br>Jump next        | Previous                      | screen                        | Next screen                    |                             |                          |                                                              |  |
| tions<br>etb_extra.xml          |                                                              |               |                 |                        |                       |                              |                    |                  |                         |                               |                               |                               |                                |                             |                          |                                                              |  |
|                                 |                                                              |               |                 | Q                      | Q                     | 뺫                            |                    | 띰                | 温                       | 选                             | 疍                             | Ë                             |                                | Ë                           |                          |                                                              |  |
|                                 |                                                              |               |                 | Find/replace           | Find next             | Spelling<br>checker          | Equation           | Expand<br>editor | Shrinkwrap<br>equ/frame | equ/frame<br>Insert           | anchored<br>Insert            | Copy cond<br>Footnote         | text setting<br>Show/hide      | Display vert<br>cond indic. | tool bar                 |                                                              |  |
| etb_tables.xml                  |                                                              |               |                 |                        |                       |                              |                    |                  |                         |                               |                               |                               |                                |                             |                          |                                                              |  |
|                                 | 畾                                                            |               | F<br>F          |                        |                       | ⊞                            | 또葉                 | ⊞<br>ቆ           | 矍                       |                               | ≡                             |                               |                                |                             | 康                        |                                                              |  |
| Insert Table                    | Table catalogue                                              | Select<br>row | colum<br>Sleect | body cells<br>Select   | Select<br>table       | top left cell<br>Go to       | rows<br><b>Add</b> | columns<br>Add   | Cut rows or<br>columns  | Algign top                    | Align middle                  | Align bottom                  | straddle cells<br>Straddle/un- | column width<br>Shrink-wrap | ruling/shading<br>Custom | Copy column<br>width                                         |  |
|                                 | The standard toolbar extended with functions in shaded area. |               |                 |                        |                       |                              |                    |                  |                         |                               |                               |                               |                                |                             |                          |                                                              |  |
| perties<br>etb_object_props.xml |                                                              |               |                 |                        |                       |                              |                    |                  |                         |                               |                               |                               |                                |                             |                          |                                                              |  |
|                                 | 品                                                            | 蝒             |                 |                        |                       |                              |                    | 过                | 濐                       | 濐                             |                               | 医军电                           |                                | 甲                           | 妈                        | èá                                                           |  |
| Send to Front                   | Send to Back                                                 | Distribute    | Reshape         | Smooth                 | Unsmooth              | Flip up/down                 | Flip left/right    | Scale            | properties<br>Object    | Pick up Object<br>properties  | Snap                          | Cravity                       | Poster<br>Set                  | Delete poster               | Properties<br>Hotspot    | Delink Hotspot                                               |  |
|                                 |                                                              |               |                 |                        |                       |                              |                    |                  |                         |                               |                               |                               |                                |                             |                          | The standard toolbar extended with functions in shaded area. |  |

**Object Properties** etb\_object\_props.xml

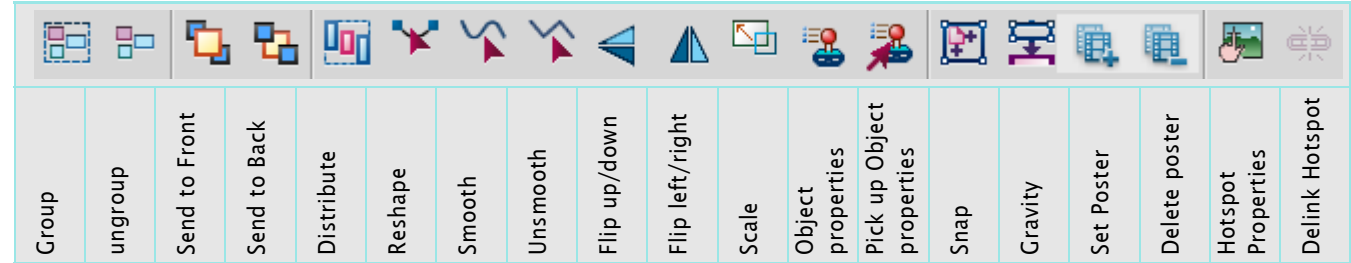

# <span id="page-18-0"></span>**Enlarged Equation palette**

The Equation palette is enlarged by 125% and uses fonts for crisper button labels:

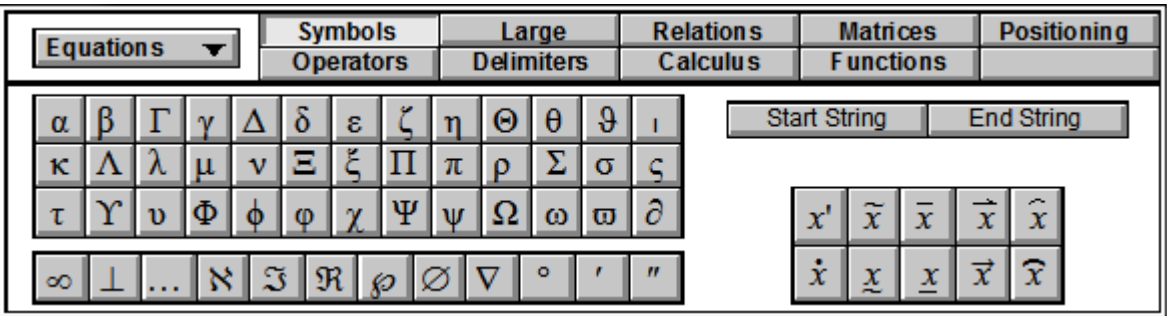

## <span id="page-19-0"></span>**Vertical tool bar**

The vertical toolbar is very handy when placed in the margin area of facing pages - reducing mouse miles:

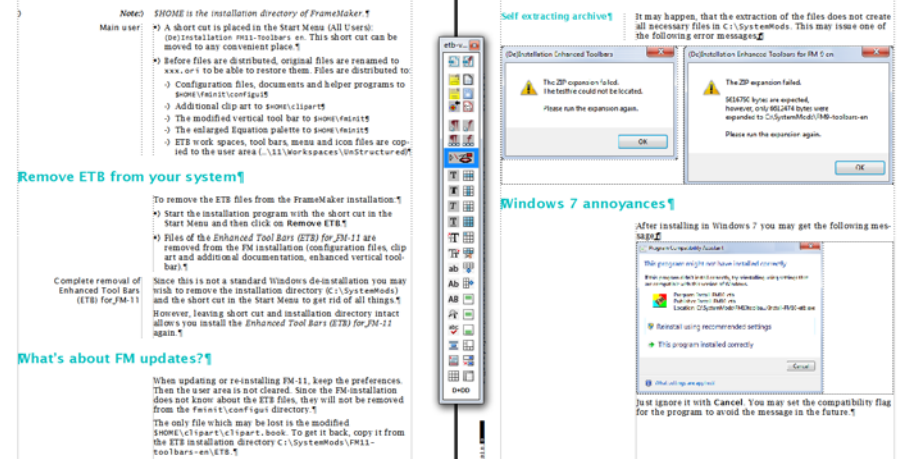

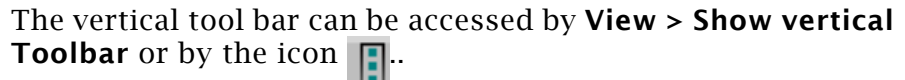

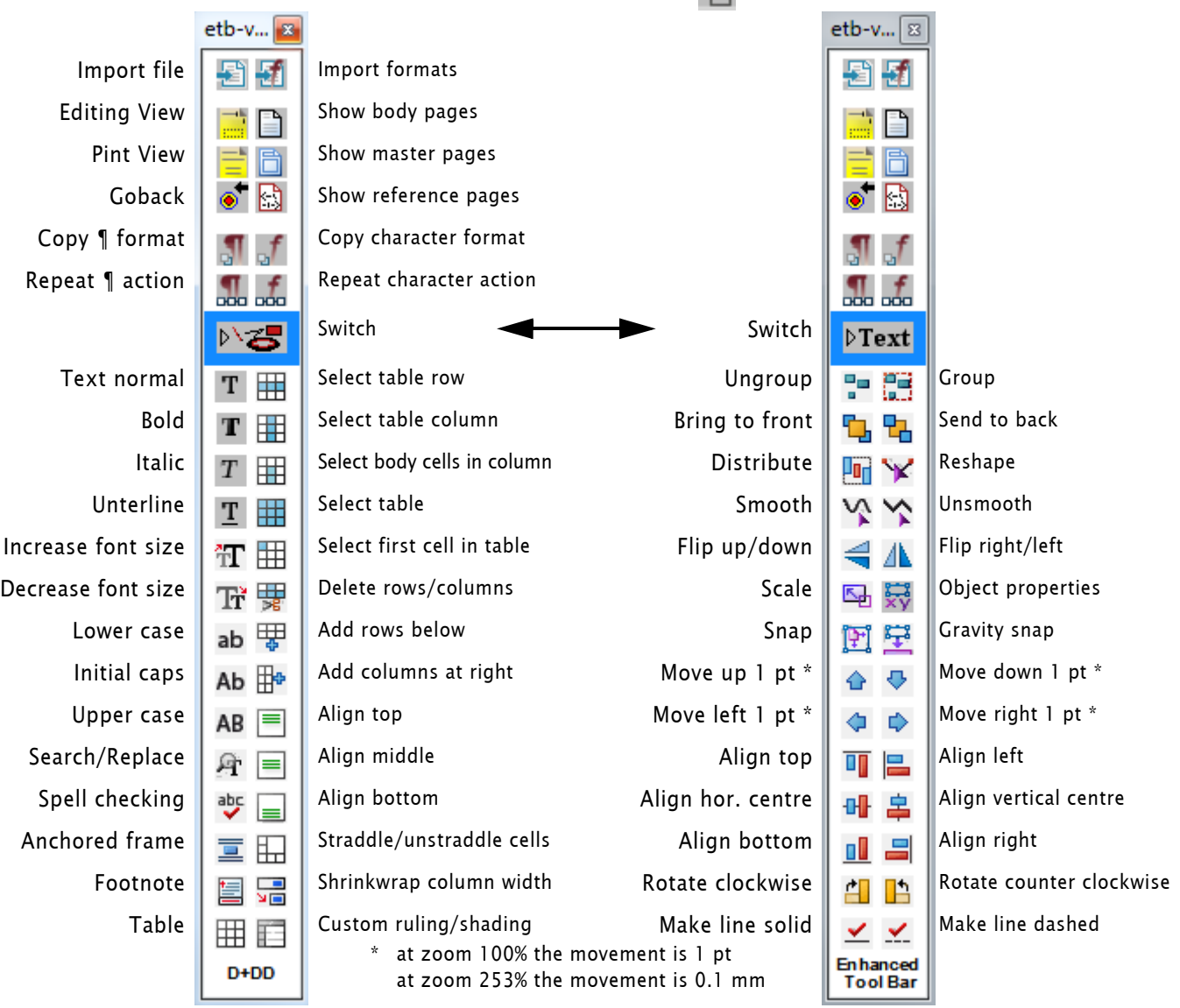

*Note: Since this is a genuine FrameMaker palette, tool tips are not available. You may look up the horizontal tool bars.*

# <span id="page-20-0"></span>**Predefined work spaces**

*Note: Switching the work spaces does not switch the size of the tool bar icons. Hence You need to set* **Preferences > Interface > Icons** *to the desired value. Then restart FrameMaker. See also [Help, the ETB is not visible! on page 5](#page-4-1)).*

- ETB-WS-L using large tool bar icons for work stations with at least 1820 pixels screen width .
- ETB-WS-S using regular sized tool bar icons for work stations, (additional tool bar: Track text edits.
- ETB-LT for laptops with at least 1400 pixels screen width

## <span id="page-20-1"></span>**ETB-WS-L**

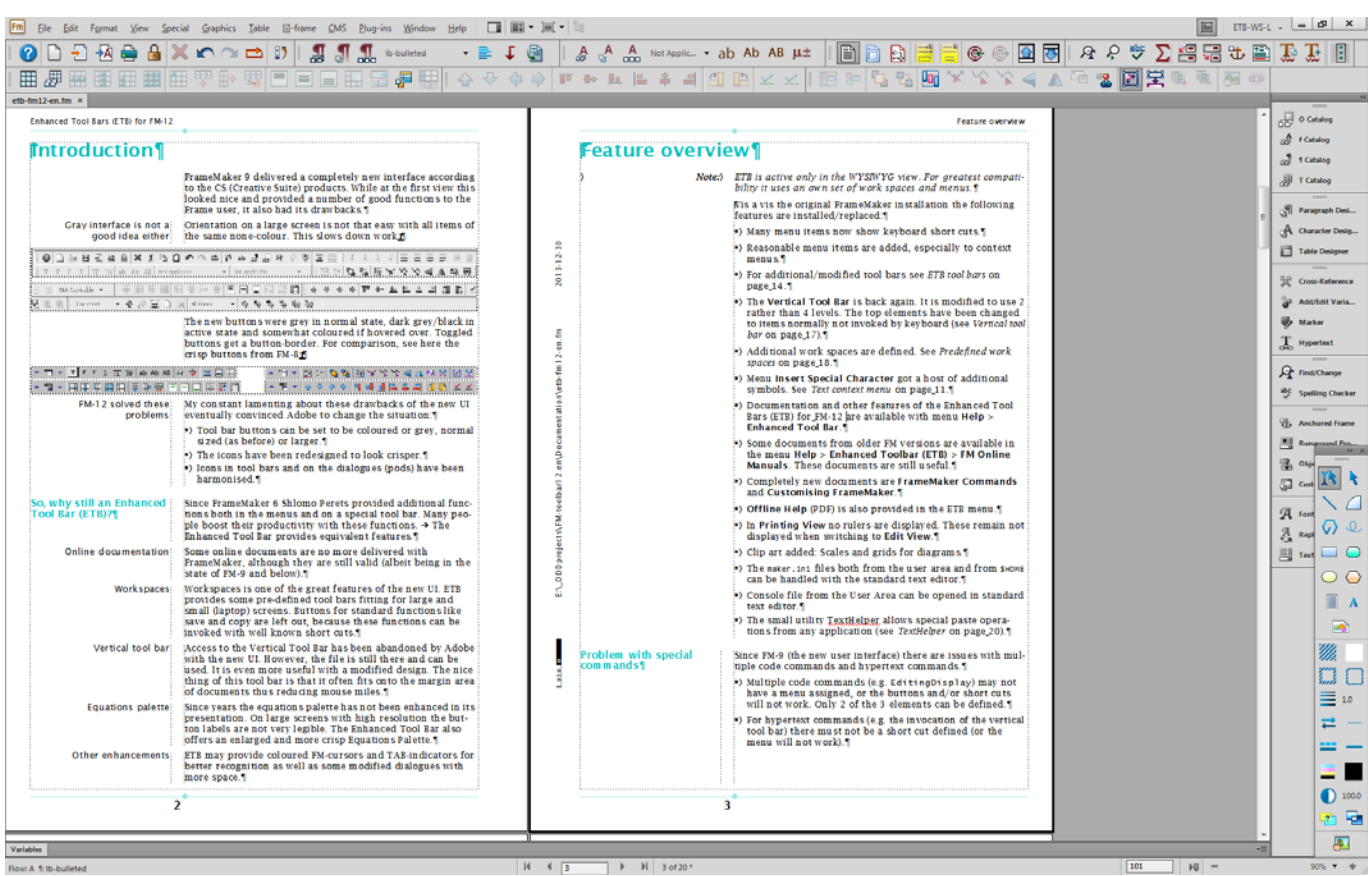

- The pods to the right show icons and names. Graphics tools are arranged below the pods.
- First row of toolbars contains

```
etb_quick_ws.xml
etb_para.xml
etb_char.xml
etb-display.xml
etb_extra.xml
```
Second row of toolbars contains

etb\_tables.xml align\_object.xml object\_properties.xml.

 $D + D$   $D$ 

 $-1$ 

## <span id="page-21-0"></span>**ETB-WS-S**

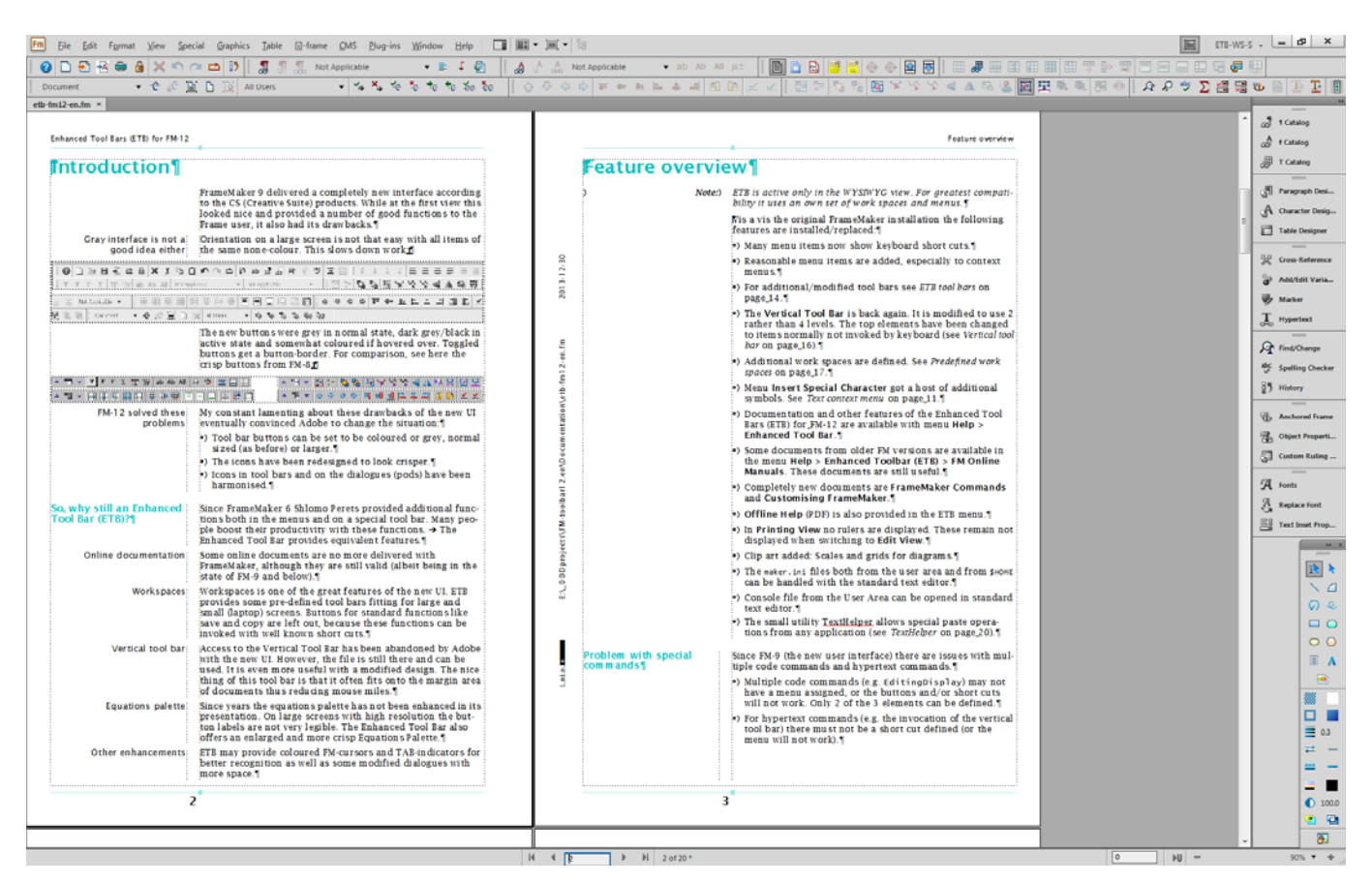

- The pods to the right show icons and names. Graphics tools are arranged below the pods.
- First row of toolbars contains
	- etb\_quick\_ws.xml etb\_para.xml etb\_char.xml etb-display.xml etb\_tables.xml
- Second row of toolbars contains

trackchanges.xml align\_object.xml object\_properties.xml. etb\_extra.xml

## <span id="page-22-0"></span>**ETB-LT**

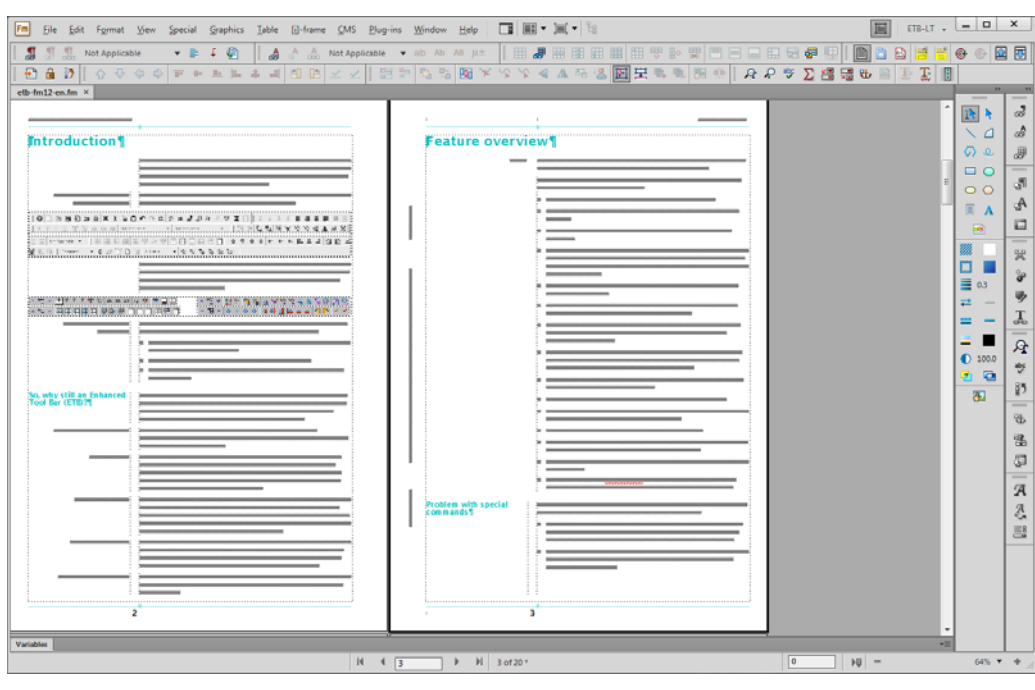

Picture displayed with the same resolution as for ETB\_WS.

- The pods to the right are minimized to the icons. Graphic tools are aligned to the left of the pods.
- First row of toolbars contains

```
etb_para.xml
etb_char.xml
etb_tables.xml
etb_display.xml
```
Second row of toolbars contains

```
etb_quick_lt.xml
align object.xml
object_properties.xml
etb_extra.xml
```
## <span id="page-22-1"></span>**General notes on workspaces**

- When You start FM and have not yet opened a document, the list of workspaces contains only None.
- In this stage the ETB menu items are already available, but not the toolbars.
- While a book or document is open all menus and toolbars are available.
- After closing the last book or document again only workspace None is defined. At this stage (although similar to the first one) no ETB functions are available.

# <span id="page-23-0"></span>**Optional UI modifications**

The following UI modifications are only installed, if you check the appropriate box in the installation dialogue.

## <span id="page-23-1"></span>**Coloured cursors and tab indicators**

The FrameMaker internal cursors can be colourised to enhance their instant recognition. Also the small TAB indicators (visible only if **View > Borders** is ON) can benefit from colour.

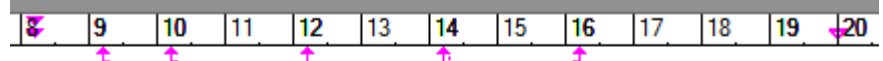

tries Wokalia and Consonantia, there live the blind texts. Separated the live in Bookmarksgrove right at the coast of the Semantics, a large language ocean.

# <span id="page-24-0"></span>**Additional utilities**

## <span id="page-24-1"></span>**TextHelper**

During the installation of ETB an entry in the **Startmenu > DDD** is created, which starts this utility.

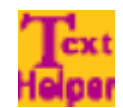

**Texthelper** manifests itself by an icon in the system tray. Right clicking on it displays a context menu:

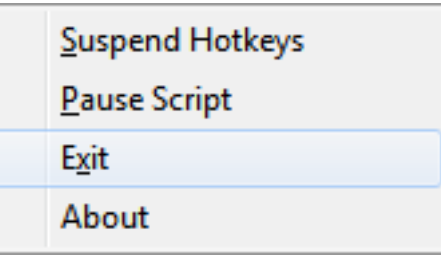

**Texthelper** establishes the following keyboard short cuts:

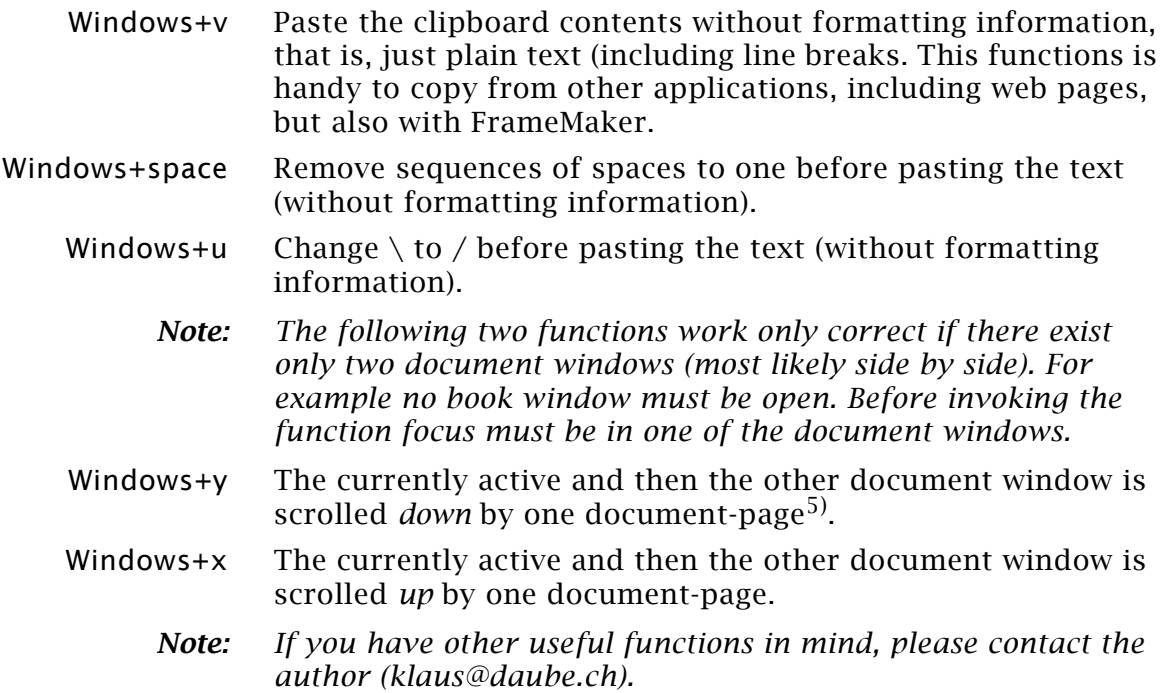

<sup>5</sup> In the ETB the keys **Page down** and **Page up** advance the display a document page, not a screen height.

# **Shortcut overview**

#### **Shortcuts with function keys**

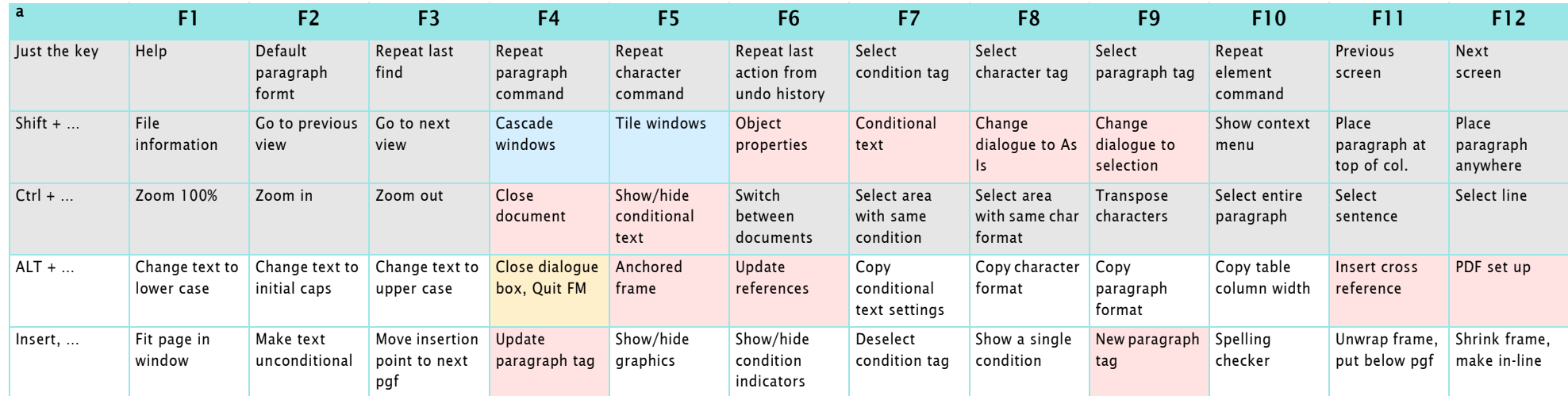

a. Light blue area: command works only on un-tabbed documents: Light yellow area: only for undocked panels. Light red areas: commands opens a dialogue/panel.

### **Short cuts with Insert key**

<span id="page-25-0"></span>element

condition tag condition tag

**26**

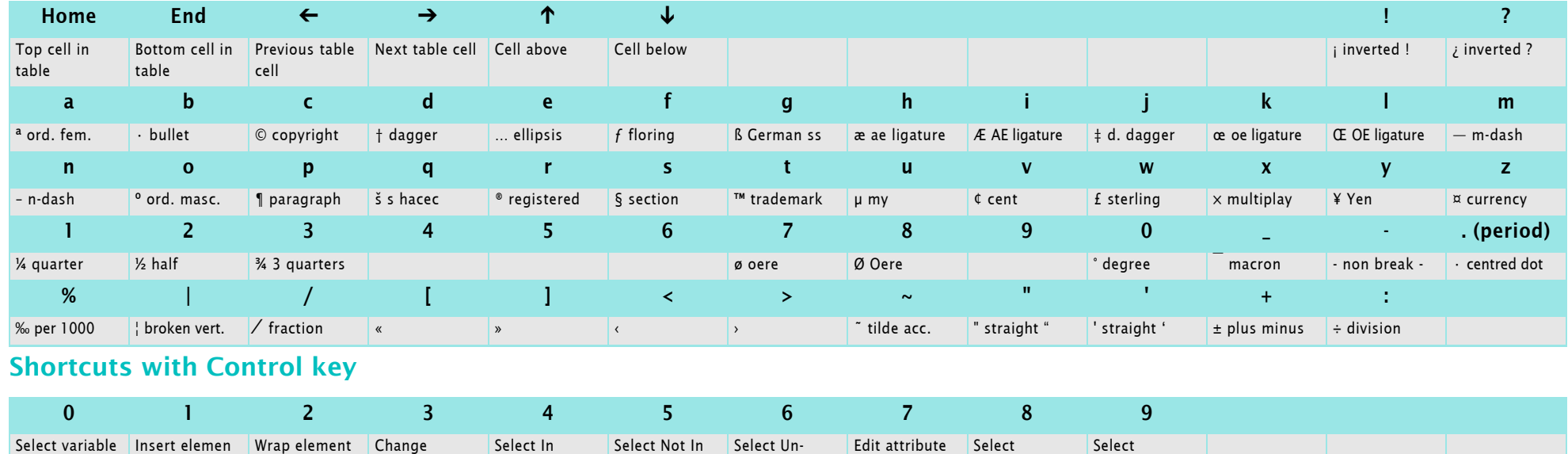

conditional

 $\vert$  character tag  $\vert$  paragraph tag

#### **Shortcuts and escape sequences**

A complete list ordered by function area is available in ETB via **Help > Enhanced Toolbar (ETB) > Online Manuals > FrameMaker Commands**.

**Little known short cuts CTRL+TAB** switches between open documents, but also from a pod (e.g. Find) to the active document. Hence To replace manually:

- 1. CTRL+f
- 2. Write text to be found
- 3. ENTER
- 4. CTRL+TAB
- 5. Write text to replace the found one (highlighted).

# <span id="page-26-0"></span>**Restrictions of the new interface**

#### **Problem with special commands**

Since FM-9 (the new user interface) there are issues with multiple code commands and hypertext commands.

- Multiple code commands (e.g. EditingDisplay) may not have a menu assigned, or the buttons and/or short cuts will not work. Only 2 of the 3 elements can be defined.
- For hypertext commands (e.g. the invocation of the vertical tool bar) there must not be a short cut defined (or the menu will not work).

#### **Toggle commands** Toggle commands are menu items which are switched by pressing Shift while selecting a menu item.

These commands do not allow menu modifications, such as re-ordering.

**Application key** The application key on Windows keyboards can be pressed to get the context menu. I have never used the tool bar short cuts with his key – hence do not know whether they really worked at all.

> Although a key sequence using the /Apps  $key^{6}$  is valid in customui.cfg nothing happens when such a sequence is used. Hence these short cuts now use the /Ins key.

<sup>2017-04-27</sup> 

<sup>6</sup> Shlomo Perets' Toolbar Customisations used this key and I wanted to be compatible.